# **胖AP产品说明书** Fat AP Poduct Manual

# ( V1.2 )

版本号:QL-FAP-01

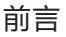

感谢您购买我们的产品!阅读此说明书将有助于配置、管理和维护本产品。 这本手册将向您提供关于胖AP系列的硬件安装、启动、配置和管理等方面的指南。 由于浏览器插件的问题,其他浏览器可能导致显示不正常、无法保存信息的问题。使用 产品前,建议您下载谷歌浏览器chrome,通过谷歌浏览器进行设备的配置。

说明书使用约定:

说明书中所提到的"设备"、"本设备"、"产品"、"本产品"等名词,如无特别说明,均 指本设备。说明书中涉及到 IP 地址等数据信息均为举例说明,具体请以实际情况为准。 说明书中涉及到的网线均指两端都为T568B标准接头的直通线。说明书中涉及的产品图 片仅供参考, 产品的硬件或软件会不定期更新,具体请以实物为准。

## 安装

一.产品供电

本产品支持POE供电及12V 1.5A DC供电,用户可以根据现场环境自由选择。 注意:设备分24V非标及48V标准供电版本,具体以实物为准,产品标签上有注明供电版 本。当有多台设备安装时,请注意核实,勿乱接电源,接错电源有可能导致设备烧毁。

二.硬件连接

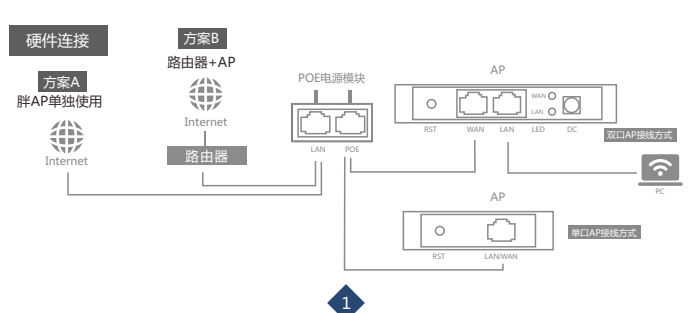

警告:

由于24V POE为非标供电,供电模块及交换机不带检测功能,经过POE电源适配器处 理,网线将携带24V电压。如设备是24V版本,请接自本设备的WAN口上,接在本设备 的LAN口上,有可能导致设备烧毁。由此带来的损坏,我司将拒绝保修。

说明:安装说明中的中继模式包含WDS中继及万能中继。

三.按键接口说明

RESET: 工作模式切换/复位按钮。

AP/中继模式下:按2-5秒内,松开,设备切换成网关模式,此时设备上的模式状态灯点 亮;6-9秒内,松开,不执行任何动作;10秒以上,松开,设备进行复位。

WAN端口:支持POE供电,连接外网,可接ADSL猫或小区带宽,在AP、中继模式下, 该WAN口切换成LAN口。

LAN端口:局域网端口,可连接网络终端,AP模式下网络功能和WAN口相同。 DC:12V 1.5A直流电源接口。

四.指示灯说明

1.双网口单频胖AP:指示灯(电源指示灯、WiFi指示灯、模式状态灯)

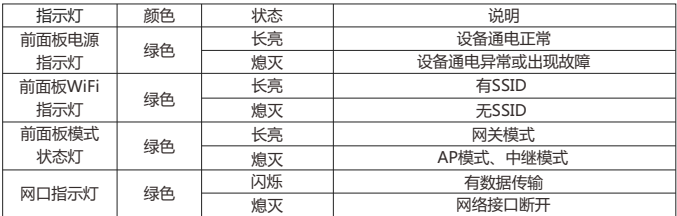

#### 2.单网口/面板胖AP:指示灯(WiFi指示灯)

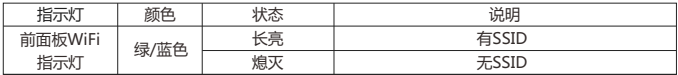

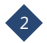

3.双频胖AP:指示灯(模式指示灯)

|  | 指示灯   | 颜色   | 状态 | 说明         |
|--|-------|------|----|------------|
|  | 前面板模式 | 绿色   | 长亮 | AP模式/中继模式, |
|  | 指示灯   | 蓝/红色 | 长亮 | 网关模式       |
|  | 网口指示灯 | 绿色   | 闪烁 | 有数据传输      |
|  |       |      | 熄灭 | 网络接口断开     |

### 初次配置

一.电脑设置

电脑有线连接到本产品LAN口/POE电源LAN口/POE交换机的Uplink口,或无线连接至

"FAP\_2G\_XXXX" (XXXX为设备MAC地址后四位); 无线、有线连接设备, 只能二选 一,不可同时连接。连接后,按以下步骤进行操作:

1)打开电脑-右键【网络】-【属性】-【更改适配器设置】;

2) 鼠标右键点击【本地连接】, 选择【属性】;

3)在【属性】对话框中双击【Internet协议版本4(TCP/IPv4)】(如下图1左图);

4) 在【Internet协议版本4】对话框中,确认选项为【使用下面的IP地址】, IP地址设置 为169.254.254.X(X为1-253任意数字),子网掩码设置为255.255.0.0(如下图1右 图),【确定】退出。

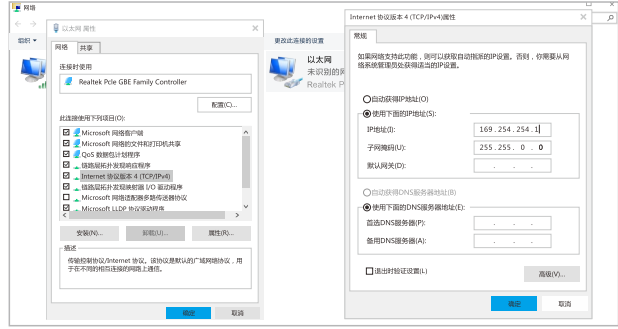

3

二.登录设备管理界面

1.打开谷歌浏览器,在地址栏输入:169.254.254.254,出现登录界面,设备账号和登录 密码输入admin,回车即可登录设备管理页面。

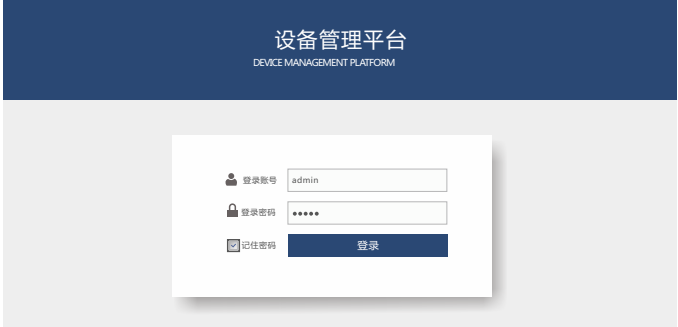

三.工作模式

胖AP有4种工作模式,AP模式/网关模式/WDS中继/万能中继,模式之间可以互相切 换。

1.AP模式

1)设备默认为AP模式,只是简单的将有线网络和无线网络互转,不做其他处理。在 AP模式下,物理WAN口和LAN口都充当LAN口的作用,设备IP地址为DHCP自动获取, 也可以根据网络情况设置静态的IP地址。

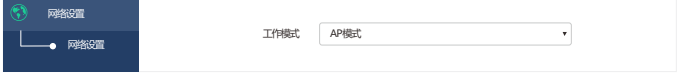

2)WLAN配置:打开无线配置-WLAN配置,单频AP会有一个FAP\_2G\_XXXX的信号; 双频AP下会有一个FAP\_2G\_XXXX和一个FAP\_5G\_XXXX的信号。点击【操作】中的【编 辑按钮】可对AP的无线WiFi名字和密码进行修改,点击【添加】按钮可以新增无线SSID, 单频AP最多支持8个SSID, 双频AP最多支持16个SSID。

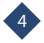

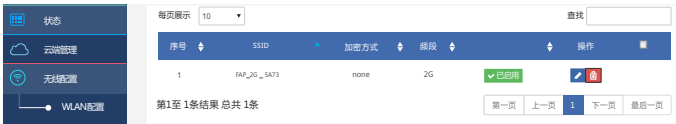

3)WIFi分析仪:分析仪能分析周围无线信道的使用情况,请尽量选择干净无干扰的无线 信道(即曲线较少的信道,如可能2.4G设备尽量和其他曲线错开5个信道,5.8G设备错 开1个信道)使用,避免信号干扰。

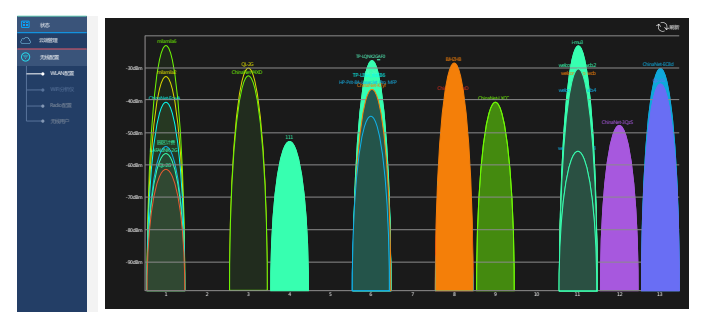

4)Radio配置:设置设备的无线协议、信道带宽、工作信道、功率、最大用户数(密集 区域布点下信道带宽建议调整到20MHz)。

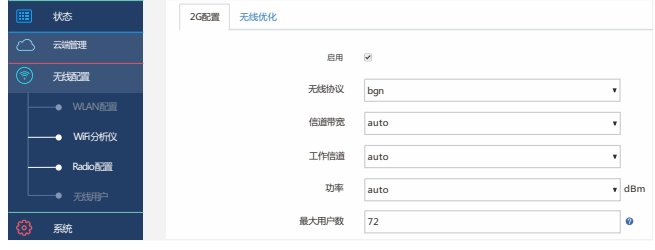

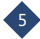

5)无线用户:查看当前接入AP的无线用户。

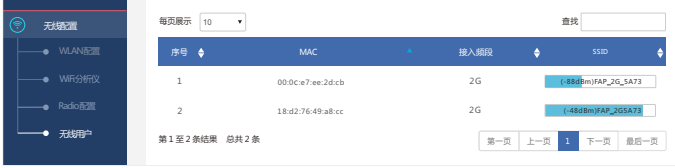

2.网关模式

1)网关模式是把设备当作网络出口,当作路由器使用,支持NAT和路由选路下报文转发 的部署方式,网关模式下,设备LAN口地址默认为172.16.0.1, WAN口默认自动获取。

2)WAN设置

WAN口接入方式有:自动获取、PPPoE、静态IP,根据现场的实际环境合理的设置 WAN.

自动获取:自动从上级网络获取IP地址、子网掩码、网关和DNS。 PPPoE:输入指定的宽带账号密码拨号上网。

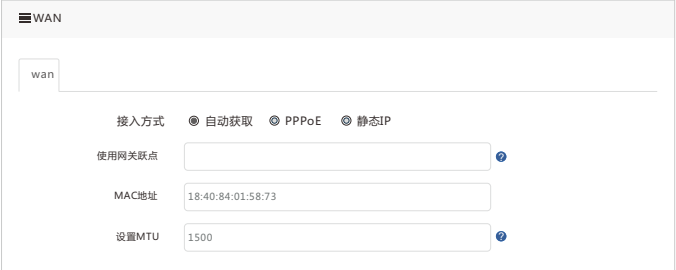

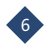

静态IP:输入宽带运营商提供的IP地址、子网掩码、网关和DNS连接网络。

3)LAN口设置

网关模式默认的IP地址为172.16.0.1,默认情况下不用修改,如需修改,请根据设置的 IP地址和子网掩码的网络类型来对起始和结束分配的IP地址进行修改,请勿超出IP地址的 范围。

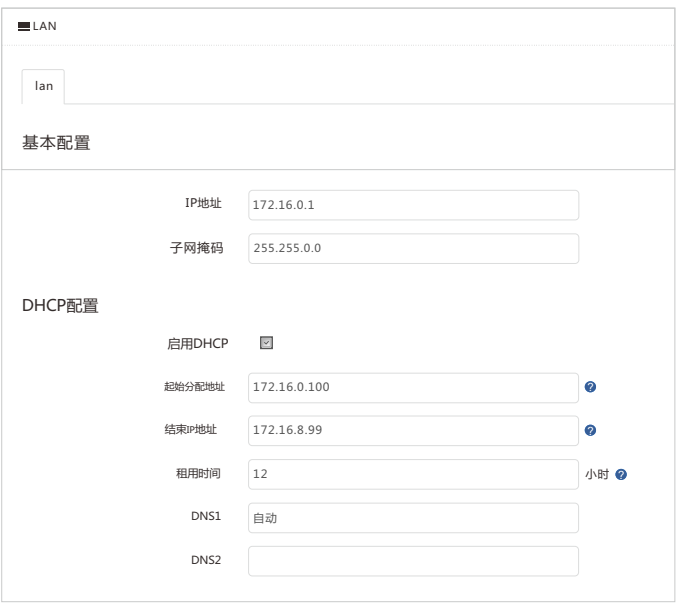

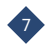

4)流量控制

网关模式具备对局域网用户流量控制功能。

1 流量策略配置

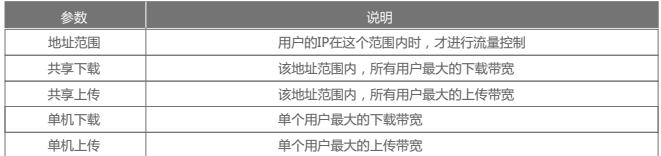

2 配置案例:某公司的出口带宽为下行100M,上行8M,研发部的电脑的IP范 围在192.168.1.10-192.168.1.30之间,每台电脑需要限制上传100KB/s以内,下 载限制在500KB/s以内,整个研发部的带宽限制上传在500KB/s以内,下行 5MB/s以内。

#### 配置步骤 3

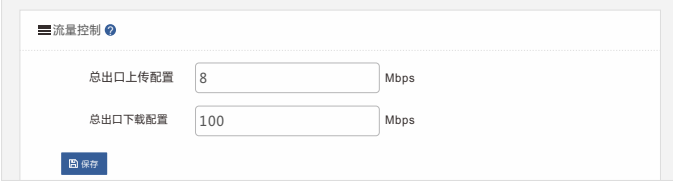

点击【添加】,配置如下,然后点击【确定】。

![](_page_8_Picture_8.jpeg)

![](_page_9_Picture_174.jpeg)

### 4 设置完成后配置如下。

![](_page_9_Figure_2.jpeg)

![](_page_9_Picture_3.jpeg)

#### 3.WDS中继

点击"扫描SSID",设备将扫描附近的所有WIFI信号并列表显示出来;中继SSID加密方 式会自动选择连接的WiFi相同的加密方式,输入和需要连接的WiFi相同的密码。

![](_page_10_Picture_120.jpeg)

是否锁定MAC地址:勾选后,设备只与需要连接的AP连接,不再连接其他设备。

无线网络与目标路由一致:是指中继发射出来的信号SSID、信道、加密方式均与目标路 由相同。如不勾选,须手动设置AP发射出来的WiFi名字和密码等信息。

![](_page_10_Picture_121.jpeg)

点击查看中继状态可以查看中继后的状态信息。

注意:

WDS中继只能中继连接我司胖AP系列产品,其他产品暂不支持;原发射信号的AP需要 在"无线配置-WLAN配置"页面信号配置中勾选"是否启用WDS"方可中继成功。

![](_page_10_Picture_9.jpeg)

![](_page_11_Picture_122.jpeg)

#### 4.万能中继

是指设备以接入端的模式接入到上层无线网络中,同时将网络通过NAT转换发射WiFi信 号供其他无线终端使用。设备本身发射的WiFi信号的名称不能与上层WiFi信号名称相 同,设备有线网络接口充当LAN口功能,LAN口IP地址段不能与源信号分配的IP地址段 相同。

【中继设置】:与"WDS中继"配置说明相同。

【WAN口设置】:是指设备中继上层胖AP需要配置的网络接入方式,请根据现场网络情 况修改。

【LAN口设置】/【流量控制】:与"网关模式"配置说明相同。

云端管理

 $\blacksquare$  浏览器访问www.tianwifi.net注册账号,云端登录账号填写自己在云端申请的账号, 云端服务器地址填写www.tianwifi.net(设备工作在各种模式下均可连接云端),云 端描述名自定义,最后点击【保存】即可连接云端。

![](_page_11_Picture_8.jpeg)

![](_page_12_Picture_133.jpeg)

说明:云端登陆账号为云端服务器地址申请的账号,此"ceshi"为举例说明,请以 实际情况为准。

2 浏览器登录网站www.tianwifi.net-输入账号密码登录云端-区域管理-设备管理里即可 找到绑定的AP,点击【远程设备管理】即可远程登录AP。

![](_page_12_Picture_134.jpeg)

注意:云端管理,只支持设备的远程配置设置,绑定设备数量不限制;不支持认证、 数据统计、业务功能。

![](_page_12_Picture_5.jpeg)

手机端支持10台以下AP的集中管理,是为了方便管理同一局域网内所有胖AP设备的 1 一个功能。在局域网内接入多台AP设备,手机连接任意一个SSID,访问1.1.1.1进入 登录页面,输入默认账号admin,密码admin,点击【登录】即可进入【设备列 表】。

![](_page_13_Picture_71.jpeg)

设备列表可以看到所有在这个局域网内的所有胖AP设备,通过设备列表可以访问所有 在线胖AP设备,点击设备列表里的AP可配置该AP的参数(包括AP无线的SSID和密 码,信道、功率和无线优化等参数)。

2 点击【设备列表】中的设备即可进入设备管理界面首页(如下左图所示),点击 按钮即可切换到设备配置列表选项(如下右图所示)。

![](_page_13_Picture_5.jpeg)

![](_page_14_Picture_0.jpeg)

3) 点击【网络】按钮,即可对设备的接入网络方式进行配置,手机管理界面不支持设备 工作模式变更,如需调节设备工作模式,请使用电脑登录设备配置页面配置。

![](_page_14_Picture_121.jpeg)

![](_page_14_Picture_3.jpeg)

 $\bf 3$  点击【WLAN配置】按钮,将列表显示设备所有信号列表,点击信号名称即可配置该 信号的无线参数。

![](_page_15_Picture_162.jpeg)

点击【Radio配置】按钮,即可对AP的无线参数配置及无线优化。 5

![](_page_15_Picture_163.jpeg)

点击【同步】按钮,启动配置同步后局域网内其它所有胖AP设备的SSID、 无线加密 6方式及密码、自动重启,全部自动同步成点击保存同步配置的AP。

![](_page_16_Picture_104.jpeg)

定时重启:如功能开启用,当到达指定时间,设备无用户连接时设备将自动重启;如 指定时间有无线终端连接信号使用将延迟到无人使用后再自动重启。

#### **以下几种特殊场景下的胖AP使用:**

1)如一台刚出厂的胖AP设备,那么当它接入局域网的时候,它的配置会自动被其 他AP同步。

2)如一台在其他局域网内配置过的胖AP设备,那么当它接入局域网时,它会出现 带"新"字标识符号,当不对它进行操作时,新设备与其他AP完全独立;当进入它页 面设置时,点击保存并同步配置,则其他AP全部同步它的配置,并且"新"会消失。 3)胖AP在设备列表中, 在线的设备显示在线, 离线会在设备列表中显示离线 (颜色 变灰),当离线的设备重新上线时,原离线设备信息会消失(类似于DHCP列表), 重新获取在线信息,离线超过一天的设备信息自动清除。

![](_page_16_Picture_6.jpeg)

![](_page_16_Picture_7.jpeg)

1.长按RESET复位按钮2-5秒,由AP模式变成路由模式,此时设备自带的无线信号为 ROUTE\_2G\_XXXX , 如设备支持5G将同时发射另外一个无线信号ROUTE\_5G\_XXXX。 (XXXX为设备的MAC地址后四位)。

2.无论是设备工作在何种模式,电脑端(无线连接或有线连接)都可以通过IP地址: 169.254.254.254或者手机端通过IP地址1.1.1.1登录设备,前提是手机或者电脑端必 须能自动获取到IP地址。

3.设备工作在AP模式下,手机端才能通过1.1.1.1登录设备后,可以管理局域网内所有 的设备。

4.切换为网关模式/万能中继后,此时设备为充当无线路由器功能,L AN口默认的IP地 址为172.16.0.1。

![](_page_17_Picture_139.jpeg)

![](_page_17_Picture_5.jpeg)